# **How to "Safe List" an Email Address in Outlook For Office 365**

Login to Outlook then:

- Open your inbox or whichever folder contains an email from the chosen sender.
- Select an email message received from sender.
- Right click on the email address.
- Select "Add to Outlook Contacts" in the upper right of the screen.
- In the top left corner of the new contact window that pops up, click "Save & Close".
- The sender is now in your personal address book, and all their emails will go directly to your inbox.

You can also choose to specifically add an email address or a whole domain to your safe senders list. To do this:

- In the "Home" tab at the top of the screen, select the drop-down menu labeled "Junk".
- At the bottom, select "Junk E-mail Options".
- Choose the second tab, "Safe Senders".
- Here you can add the specific email addresses and domains you wish to not be treated as junk.
	- o Add the following to the list: [MerckManuals-noreply@vasont.com;](mailto:MerckManuals-noreply@vasont.com) @vasont.com and @merck.com
- At the bottom, you can click a checkbox to "also trust email from my contacts".

#### **How to "Safe List" an Email Address in Outlook.com**

Log on to your account at [outlook.com.](https://outlook.com/)

- In the top right corner of the page, click on the cog icon for settings.
- Scroll to the bottom of the settings and click on "View all Outlook settings".
- Select "Junk email" from the menu.
- Scroll down to the "Safe Senders and Domains" sub-menu.
- Click "+Add" and enter the email you wish to prevent going to your junk folder.
	- o Add the following to the list: [MerckManuals-noreply@vasont.com](mailto:MerckManuals-noreply@vasont.com)
- It is possible here to also "Safe List" domains as well as individual email addresses.
- Just enter the name of the domain rather than the full email address.
	- o Add @vasont.com and @merck.com to this list.

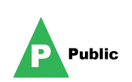

# **How to "Safe List" an Email Address in Gmail**

Log on to your gmail account at [mail.google.com.](https://mail.google.com/)

- Locate email from chosen sender, and click on the subject line to open the email.
- Near the top right of the screen, press the button that has 3 vertical dots.
- Select the menu option "Add <email address> to contacts list".
- The email address you selected is now on your email "Safe List".

Another option you have is when you log in to your account:

- Locate and select the gear shaped icon in the top right hand corner.
- Click settings from the menu.
- Select "Filters and Blocked Addresses" from the menu choices along the top of the screen.
- In the middle of the screen, select "Create new filter".
- Input the selected mail address or addresses you want to "Safe List" into the "From" field.
	- o Add [MerckManuals-noreply@vasont.com](mailto:MerckManuals-noreply@vasont.com)
- Click "Create Filter".
- On the next screen when prompted, select "Never send it to spam".
- This will ensure delivery of all emails from this sender.
- Once again Select "Filters and Blocked Addresses" from the menu choices along the top of the screen.
- In the middle of the screen, select "Create new filter".
	- o Add Vasont.com; merck.com into the "Has the words" field.
- Add Click "Create Filter".
- On the next screen when prompted, select "Never send it to spam".
- This will ensure delivery of all emails from those domains

#### **How to "Safe List" an Email Address on IPhone**

To add an email to your "Safe List" on an iPhone, simply create a new Contact and name it Merck Manuals and add this address to the Email Address field:

[MerckManuals-noreply@vasont.com](mailto:MerckManuals-noreply@vasont.com)

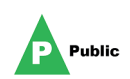

### **How to "Safe List" an Email Address in Yahoo**

Log on to your yahoo account at [mail.yahoo.com.](https://mail.yahoo.com/)

- Locate and select the gear shaped icon in the top right hand corner.
- Click settings from the menu.
- Select "Filters" from the menu on the left-hand side.
- Click "Add" to add a new filter.
- Input a name for the filter.
- Under "Sender" select "Contains" from the dropdown menu.
- Type in the email address in the box to the right of the drop-down menu.
	- o [MerckManuals-noreply@vasont.com;](mailto:MerckManuals-noreply@vasont.com) vasont.com; merck.com
- At the bottom, where it says "Then deliver the email to the following folder" select "Inbox".
- Click Save.

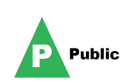